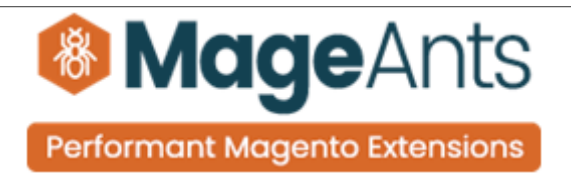

# **Multiple Coupons**

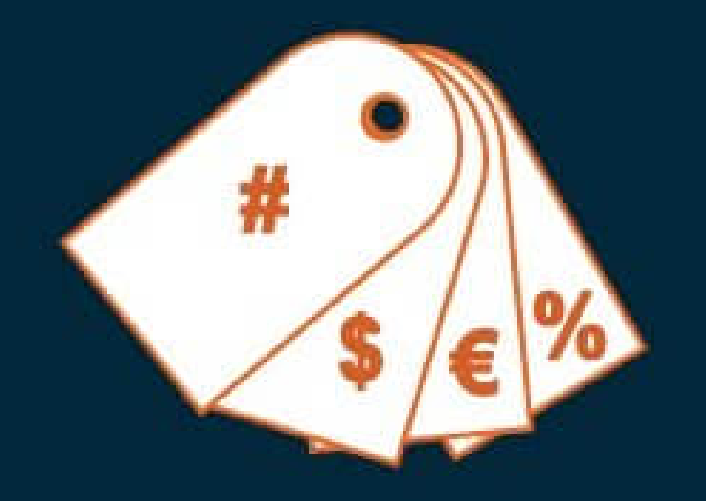

## **SUPPORTED VERSION 2.0, 2.1, 2.2, 2.3**

[Multiple coupon – Magento 2](https://www.mageants.com/multiple-coupons-for-magento-2.html)

#### USER MANUAL

Supported Version: 2.0, 2.1, 2.2, 2.3

[www.mageants.com](http://www.mageants.com/) [support@mageants.com](mailto:support@mageants.com) 1

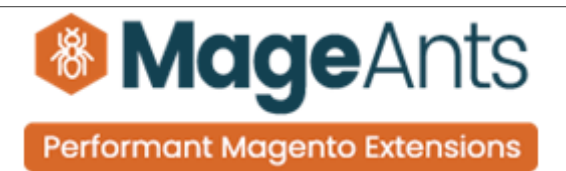

# Table Of Contents

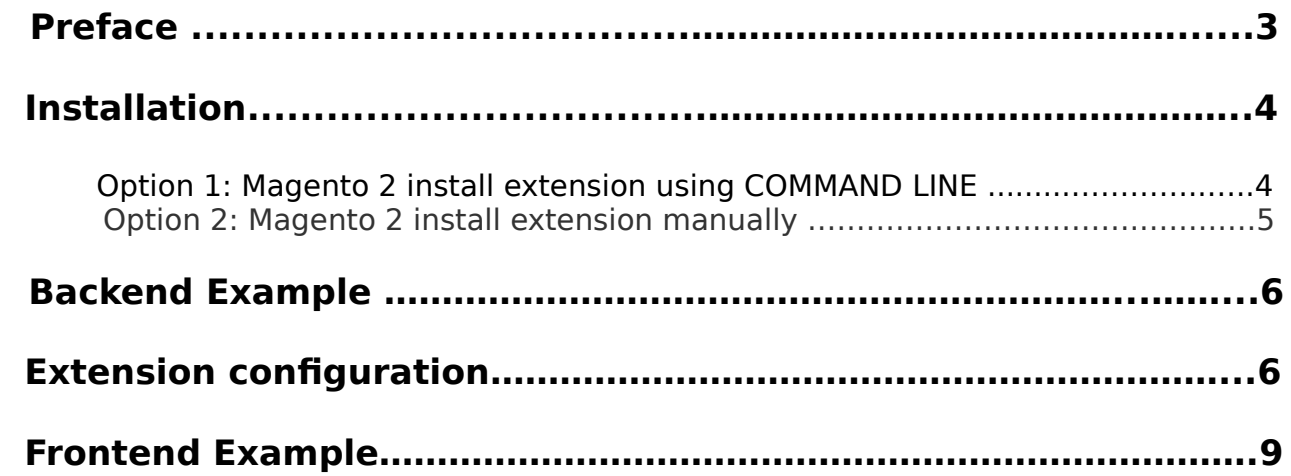

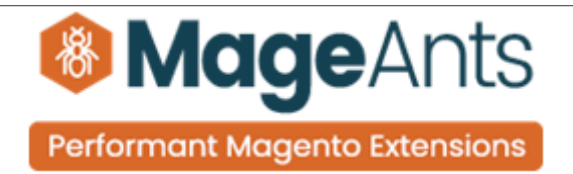

#### <span id="page-2-0"></span> **Preface:**

- Multiple Coupons Extension allows customers apply multiple coupon codes at shopping cart , checkout and backend creating order.
- Apply multiple coupons at shopping cart page.
- Apply multiple coupons at checkout page.
- Apply multiple coupons when creating order in Magento admin panel.
- Allow guest customer to use multiple coupons.
- Limit usage of specific coupons together with other promo codes.
- Applying or remove applied coupons easily.
- Set unique coupons which can reject others.

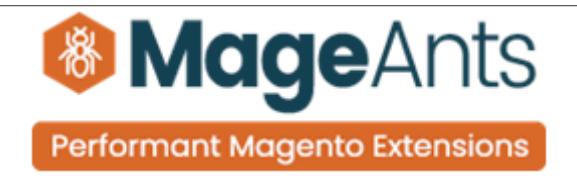

#### <span id="page-3-0"></span>**Installation:**

There are two ways of installing extension in magento2.

1) Using COMMAND LINE.

2) Manually install extension.

**Option 1:** Magento 2 install extension using COMMAND LINE (Recommended).

Follow below steps to install extension from the command line.

- **Step 1:** Download the extension and unzip it.
- **Step 2:** Upload it to code directory in your magento installation's app directory. If code directory does not exists then create.
- **Step 3:** Disable the cache under System → Cache Management.
- **Step 4:** Enter the following at the command line: php bin/magento setup:upgrade php bin/magento setup:static-content:deploy
- **Step 5:** Once you complete above steps log out and log in back to the admin panel and switch to Stores → Configuration → Mageants → Multiple coupon. The module will be displayed in the admin panel.

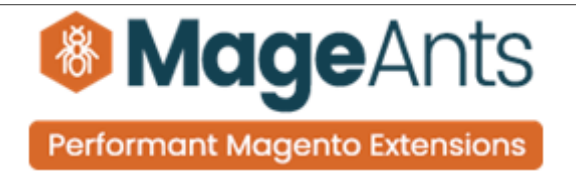

- <span id="page-4-0"></span>**Option 2: Magento 2 install extension manually.**
- **Step 1:** Download the extension and unzip it.
- **Step 2:** Upload it to code directory in your magento installation's app directory. If code directory does not exists then create.
- **Step 3:** Disable the cache under System → Cache Management Edit app/etc/config.php file and add one line code: 'Mageants\_Multiplecoupon'  $\rightarrow$  1
- **Step 4:** Disable the cache under System → Cache Management
- **Step 5:** Once you complete above steps log out and log in back to the admin panel and switch to Stores → Configuration → Mageants → Multiple coupon, the module will be displayed in the admin panel.

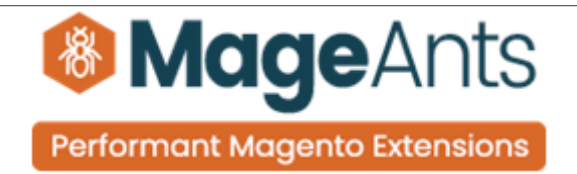

#### <span id="page-5-0"></span>**Configuration**

Store → Configuration → Mageants → Multiple Coupon

#### **Unique Coupons Code :-**

It is helpful to avoid multiple discount coupons code used in the same cart. When the specific coupon in this field is applied, all other coupons will be canceled. For Example, you would like to start sale ( 60% off for everything) but same time you have another offer ( 30% off for specific category ). If you don't want to use both offer on same cart then you can set coupons here. If applied this coupons then other coupons code remove.

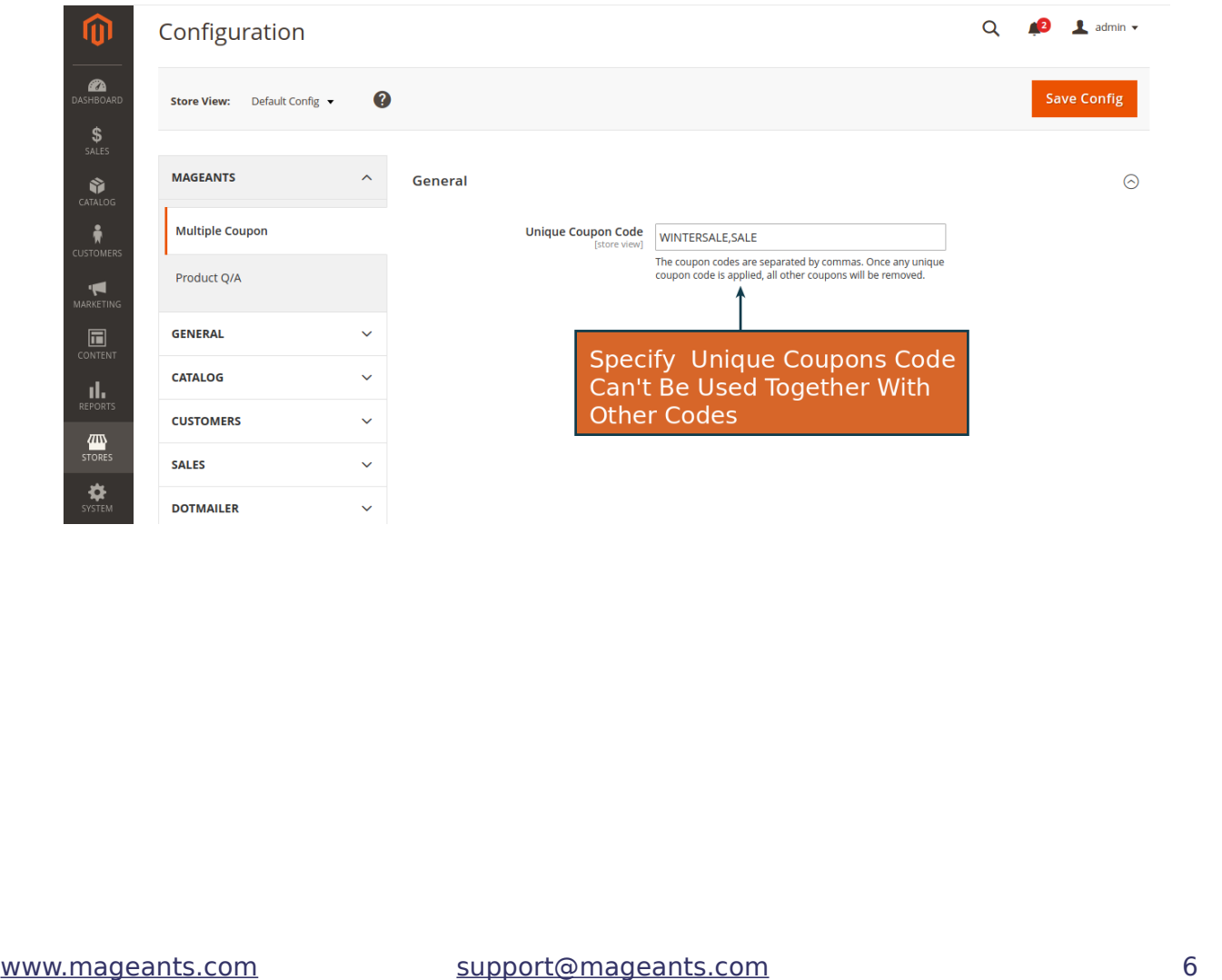

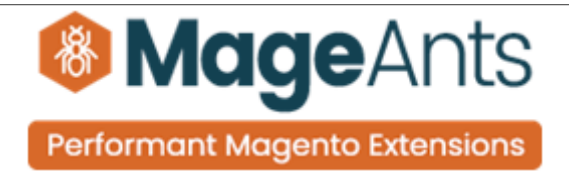

#### **Coupons Configuration :-**

#### Marketing → Cart Price Rule

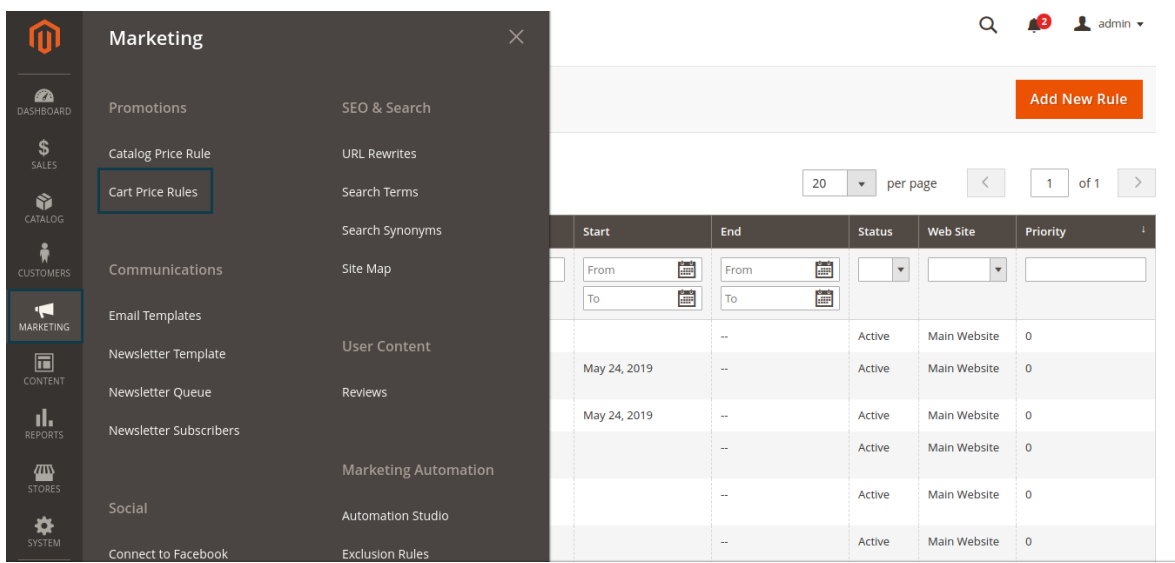

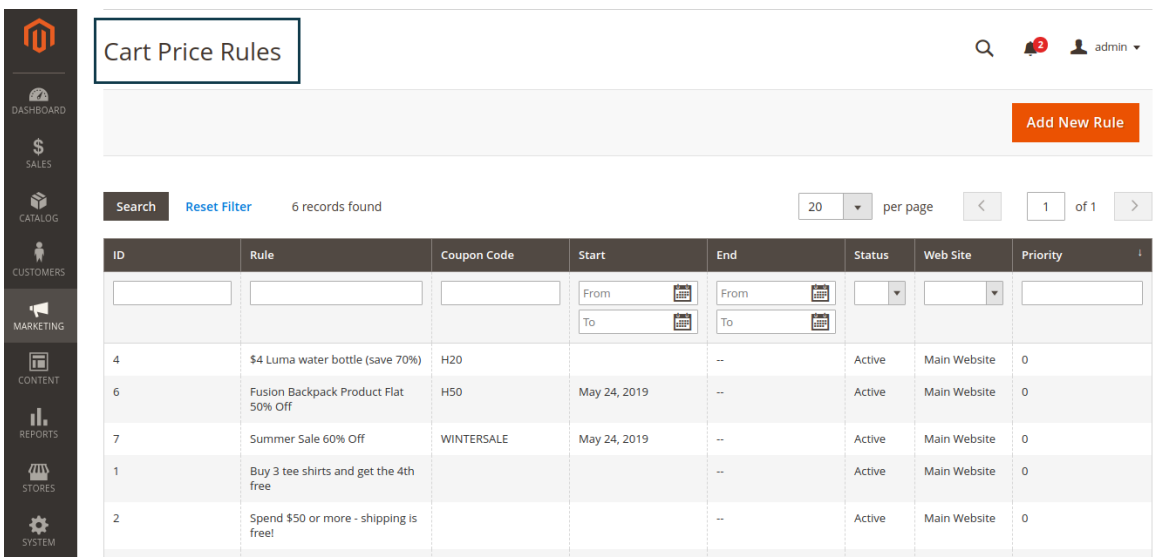

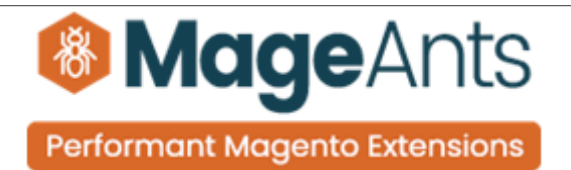

#### **Multiple Coupons On Back-end Creating Order.**

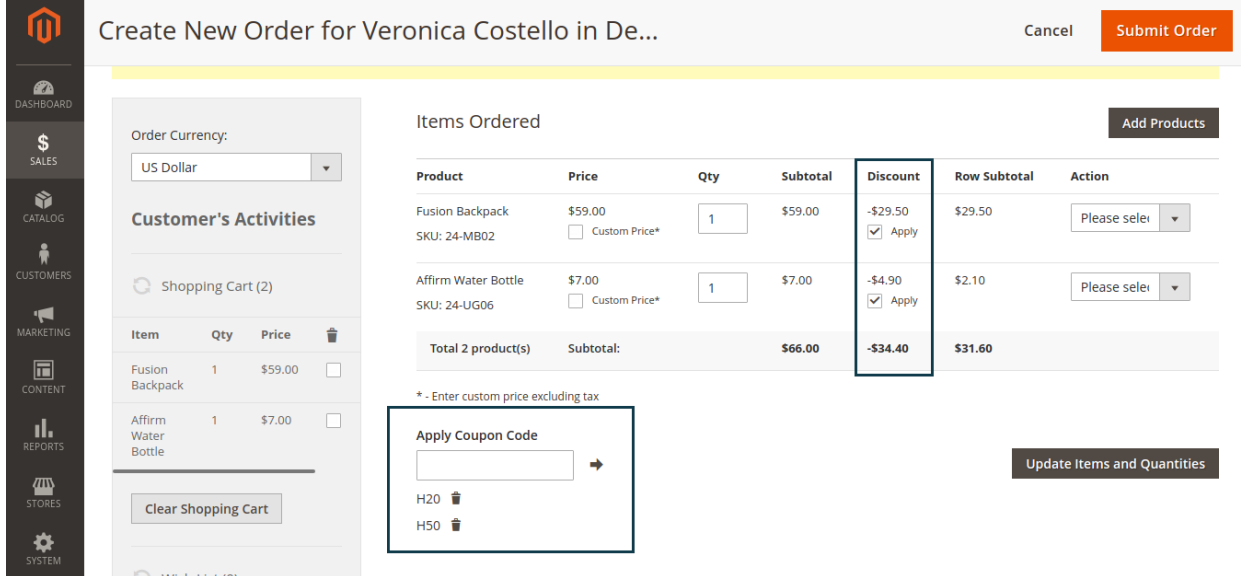

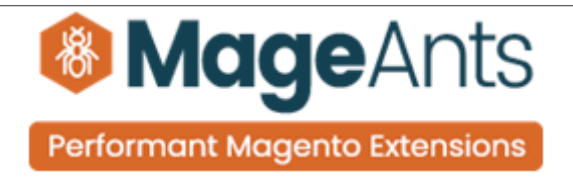

#### <span id="page-8-0"></span>**Frontend example**

#### Multiple Coupons On Shopping Cart page

#### **Shopping Cart** Summary Item Subtotal Price Qty **Estimate Shipping and Tax Fusion Backpack** \$59.00  $\sim 10^{-5}$ \$59.00  $\lambda$ **Apply Discount Code** Enter discount code Apply Discount **Apply Coupon**  $\epsilon$  = H<sub>20</sub> Remove H50 Remove Affirm Water Bottle \$7.00  $\vert$  1 \$7.00  $$66.00$ Subtotal Discount (H20,H50)  $\land$  $-$34.40$ **H50**  $-$ \$29.50 H<sub>20</sub>  $-$4.90$ Tax  $$0.00$  $\epsilon$   $\frac{1}{\Box}$ Order Total \$31.60

#### Multiple Coupons On Checkout page

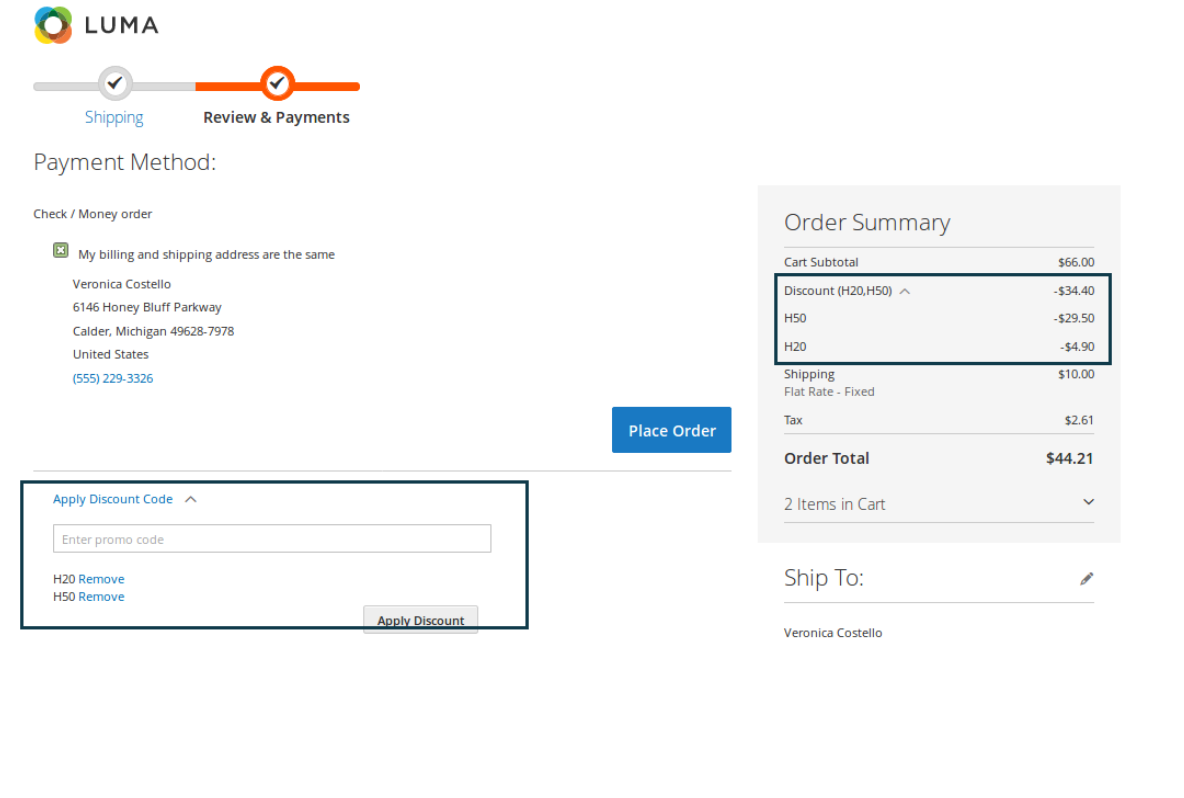

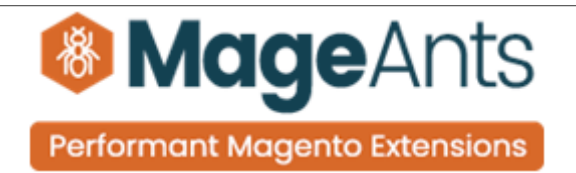

### **Thank you!**

 If you have any questions or feature suggestions, please contact us at: [https://www.mageants.com/contact-us](https://www.mageants.com/contact-us.html)

Your feedback is absolutely welcome!